## How to Configure SFTP over SSH for DE New Hire

Note: Please make sure you have downloaded and installed the freeware version of FileZilla

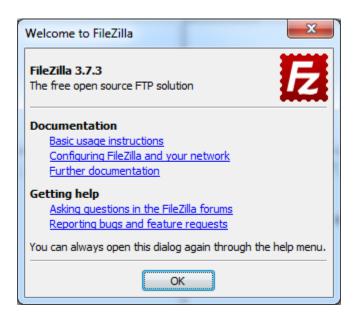

1. Open FileZilla > Click File > Site Manager

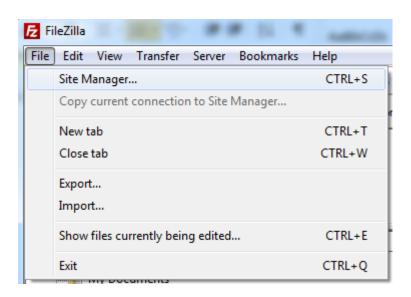

## 2. Select New Site:

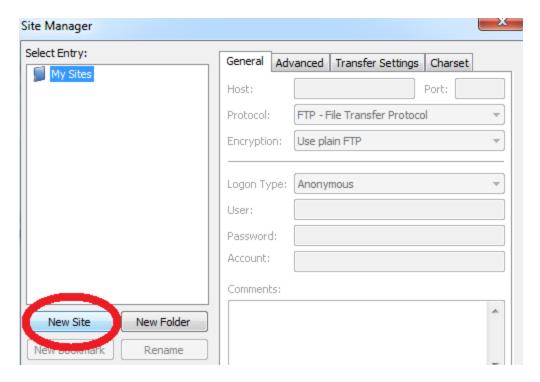

- 3. Enter the following:
- Host: psiftp.policy-studies.com
- Port: 22
- Servertype: SFTP SSH File Transfer Protocol
- Logintype: Normal
- User: / Password: Please call (855) 481-0018 to request Log On credentials

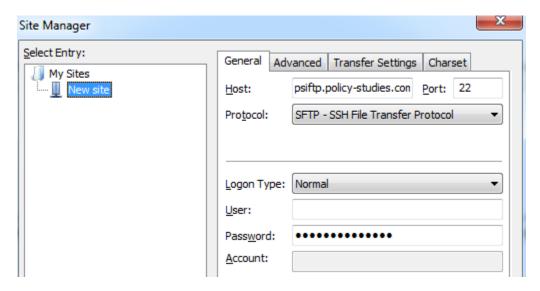

- 4. Click Connect
- 5. Right click on the file to be sent and select Upload

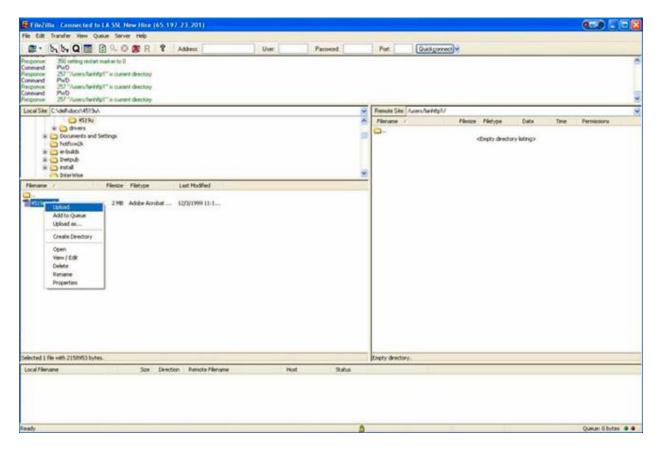

You should receive a message indicating that the upload is successful